# **Tutorial de matrícula em disciplinas da Pós-Graduação Pró-Reitoria de Pesquisa e Pós-Graduação - PRPPG**

## **Sumário**

[Acesso](#page-1-0) [ao](#page-1-0) [E-](#page-1-0)CAMPUS **[Rematrícula](#page-2-0)** [Matricular](#page-3-0) [em](#page-3-0) [disciplinas](#page-3-0) [da](#page-3-0) [grade](#page-3-0) [Matricular](#page-4-0) [em](#page-4-0) [disciplina](#page-4-0) [fora](#page-4-0) [da](#page-4-0) [grade](#page-4-0) [Desmatricular](#page-6-0) [em](#page-6-0) [disciplina](#page-6-0) [da](#page-6-0) [grade](#page-6-0) [Desmatricular](#page-7-0) [em](#page-7-0) [disciplina](#page-7-0) [fora](#page-7-0) [da](#page-7-0) [grade](#page-7-0) [DATAS](#page-8-0) [IMPORTANTES](#page-8-0) **[CONTATO](#page-8-1)** [Pró-Reitoria](#page-8-2) [de](#page-8-2) [Pesquisa](#page-8-2) [e](#page-8-2) [Pós-Graduação](#page-8-2)

## <span id="page-1-0"></span>**Acesso ao E-CAMPUS**

Para acessar o sistema acadêmico **e-campus,** o discente deverá entrar no sítio [https://siga.ufvjm.edu.br/index.php?module=common&mode=compatibilidade&action=m](https://siga.ufvjm.edu.br/index.php?module=common&mode=compatibilidade&action=main) [ain](https://siga.ufvjm.edu.br/index.php?module=common&mode=compatibilidade&action=main) ou acessar o ícone abaixo na página principal:

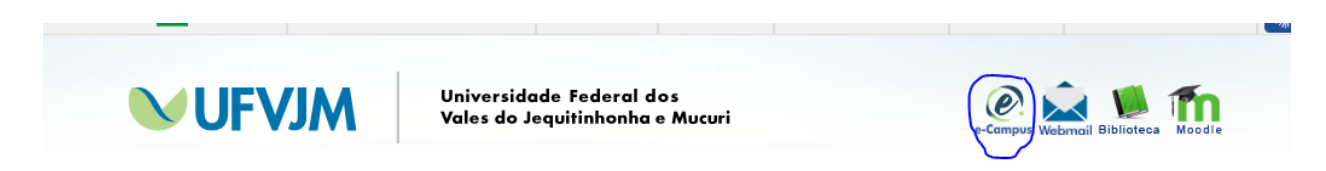

Ao acessar o sítio, o aluno deverá entrar com o seu usuário e senha. O usuário é o número de matrícula do aluno e, para quem está acessando o SIGA pela primeira vez a senha inicial é 010101 (zero-um-zero-um-zero-um). Ao acessar pela primeira vez, o aluno será obrigado a trocar a senha por questões de segurança.

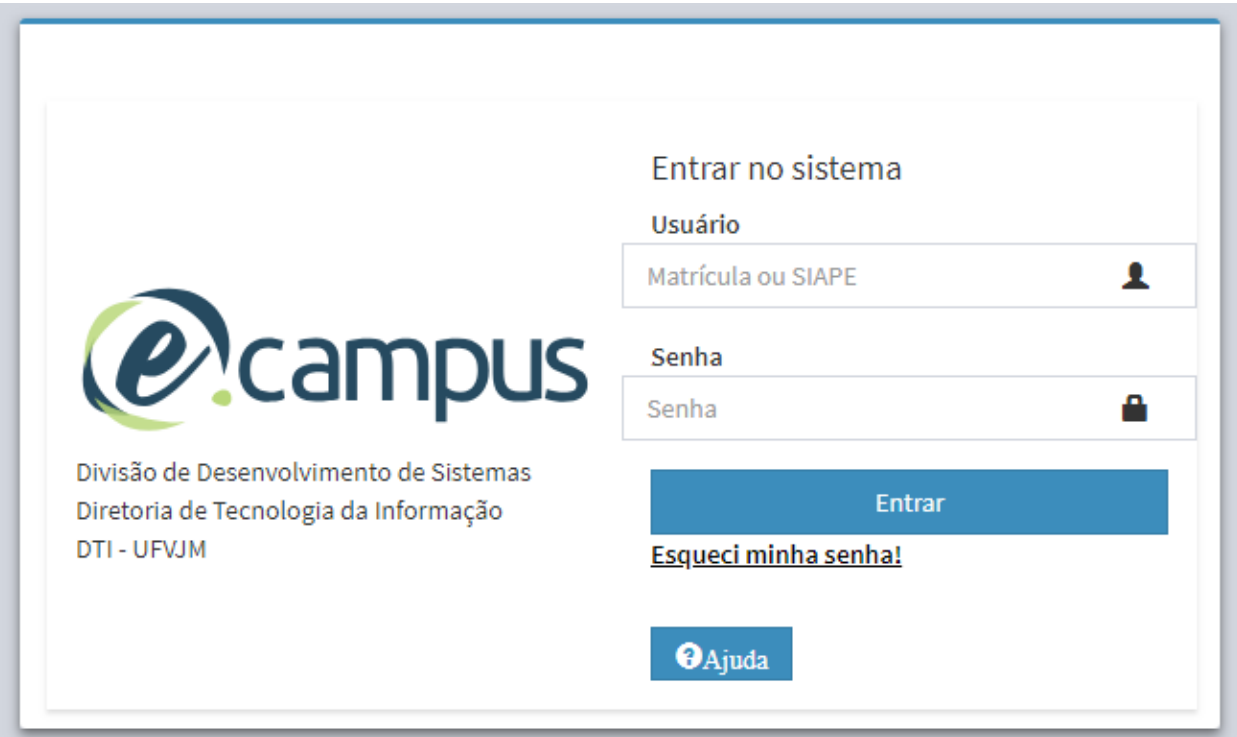

## <span id="page-2-0"></span>**Matrícula**

Para fazer a matrícula, o aluno deverá clicar em Pós-graduação. Observe:

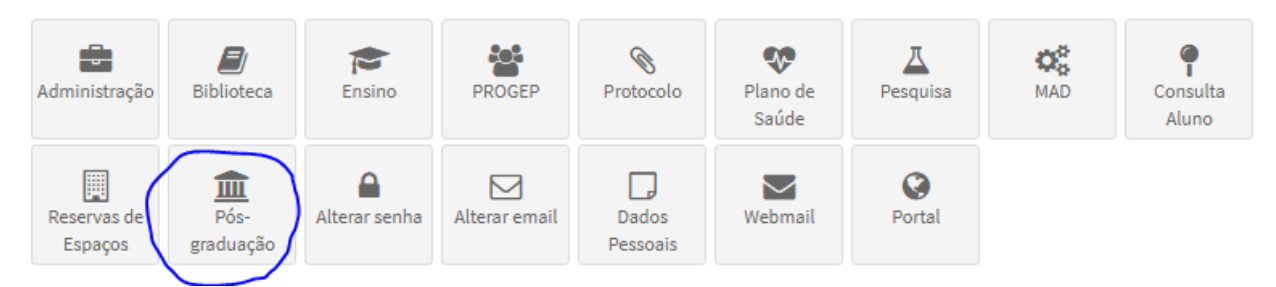

As disciplinas da pós-graduação estarão listadas em Sequência Curricular.

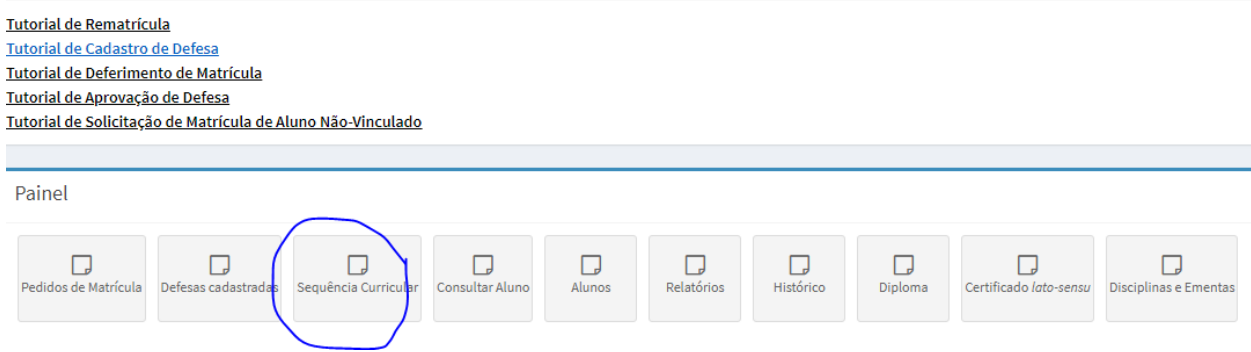

Clicando em Sequência Curricular serão mostradas as informações do aluno como número de matrícula, curso, etc.

Nessa tela também estarão listadas todas as disciplinas que fazem parte da grade do aluno

#### <span id="page-3-0"></span>**Matricular em disciplinas da grade**

As disciplinas da grade do aluno que serão ofertadas no período, aparecerão com o botão "Matricular" na coluna "Situação". As disciplinas da grade que não serão ofertadas aparecerão com a situação "Não oferecida".

Para se matricular na(s) disciplina(s) da grade basta clicar no botão "Matricular" correspondente à(s) disciplina(s) que o aluno deseja cursar.

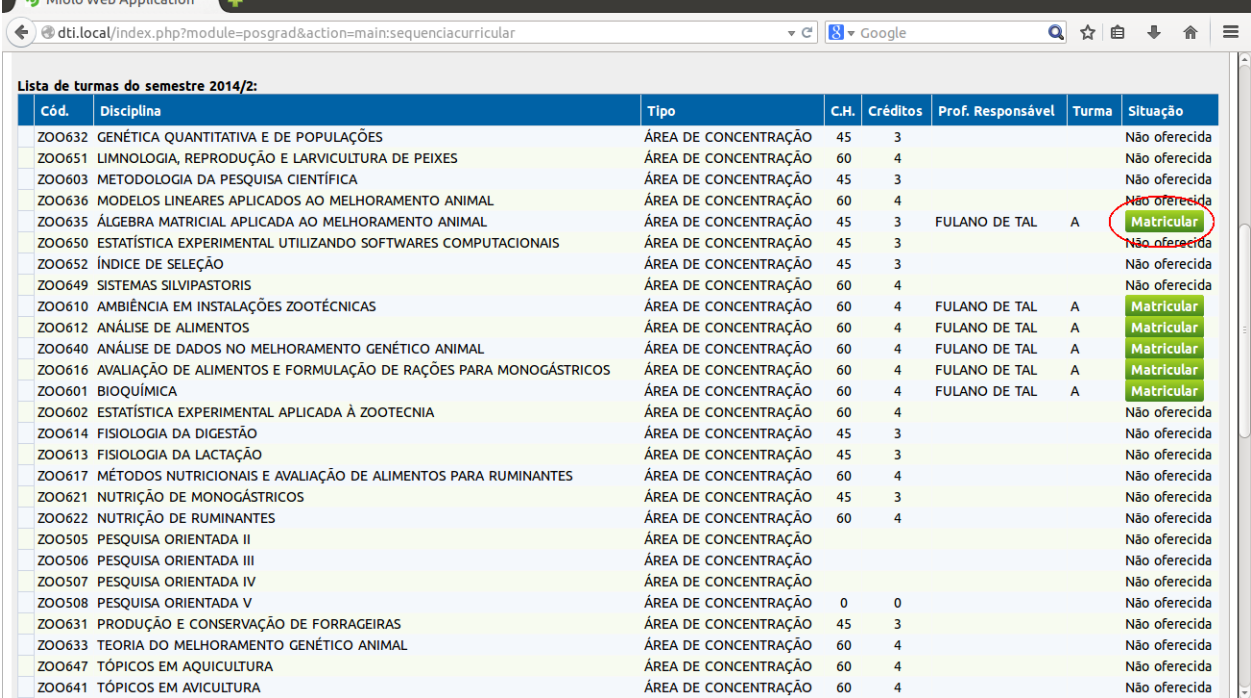

Após clicar no botão "Matricular", aparecerá a confirmação que o aluno foi matriculado na disciplina.

Após clicar no botão "OK" o aluno será redirecionado a tela de Sequência Curricular novamente.

O aluno deverá repetir esse procedimento para todas as disciplinas que deseja cursar no período.

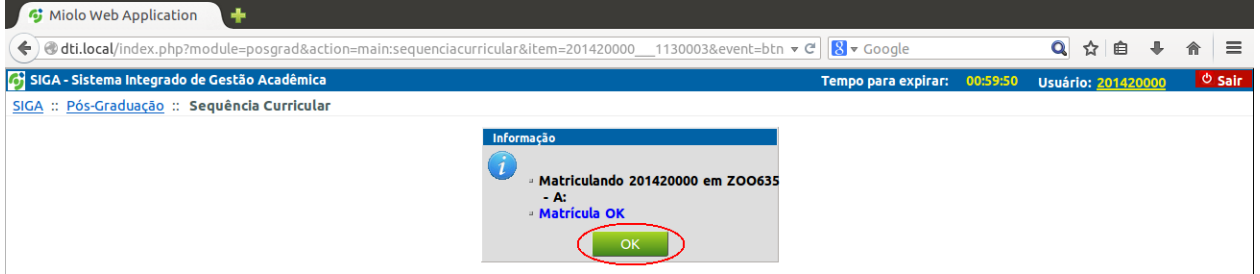

**ATENÇÃO:** Todos os alunos deverão se matricular na disciplina Pesquisa Orientada – na turma de seu orientador. Se ainda não sabe quem será o orientador, aguardar divulgação pelo programa.

A confirmação de matrícula somente será validada se o aluno se matricular na disciplina de Pesquisa Orientada.

#### **Matricular em disciplina fora da grade (de outro programa)**

#### <span id="page-4-0"></span>**ATENÇÃO: A matrícula em disciplina fora da grade só será válida se for aprovada pelo professor da disciplina.**

Para submeter um pedido de matrícula em uma disciplina fora da grade, o aluno deverá ir até o fim da página e clicar na lupa (indicado na seta).

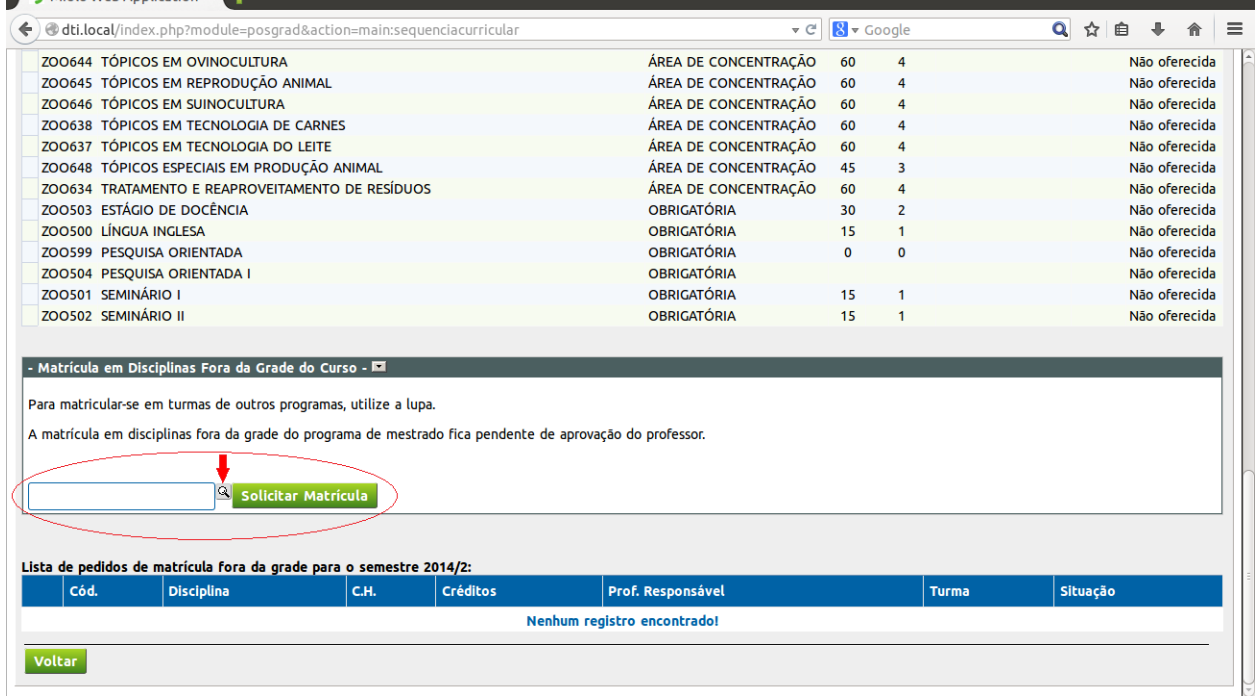

Na janela de pesquisa o aluno poderá procurar a disciplina que não faz parte da sua grade para submeter o pedido de matrícula. Para selecionar a disciplina basta clicar no botão verde que está localizado na primeira coluna.

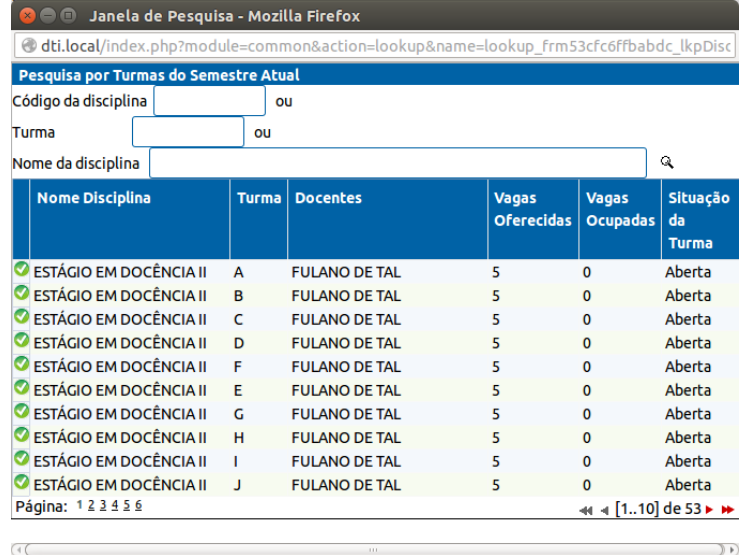

Após selecionar a disciplina o aluno deverá clicar no botão "Solicitar Matricula" para que seja submetido o pedido de matrícula na disciplina fora da grade.

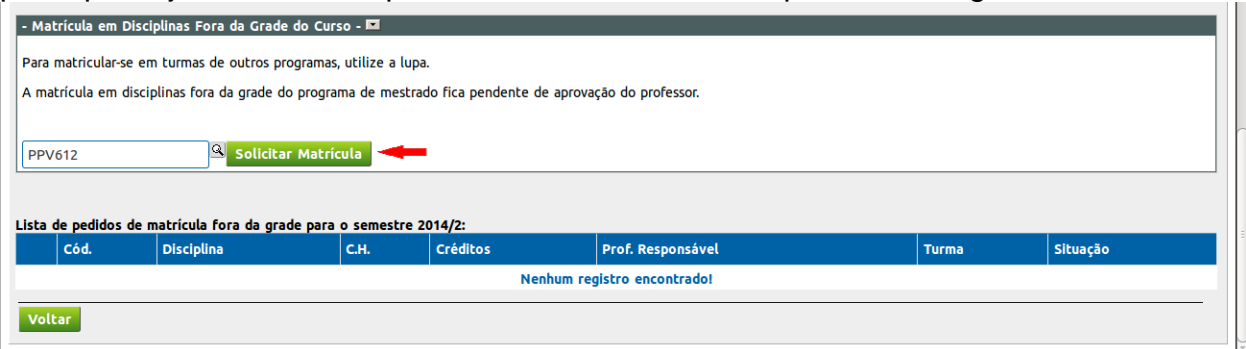

Após clicar no botão "Solicitar Matrícula", aparecerá a confirmação de que o pedido de matrícula na disciplina foi solicitado.

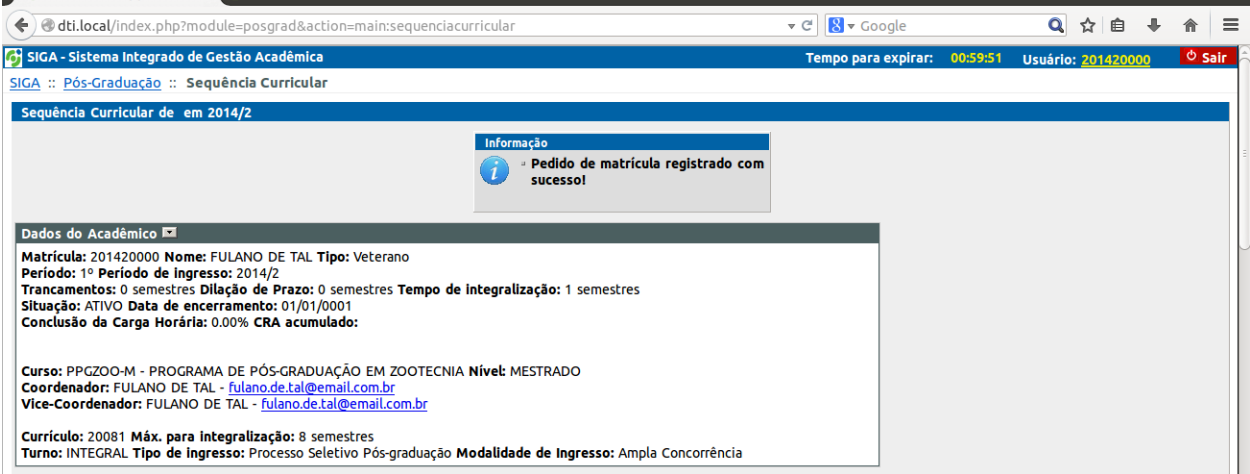

#### <span id="page-6-0"></span>**Desmatricular em disciplina da grade**

Para desmatricular em disciplina da grade, basta clicar no botão "Desmatricular" presente na coluna "Situação" como mostrado abaixo até a data prevista em calendário (aproximadamente até 30 dias após matrícula)

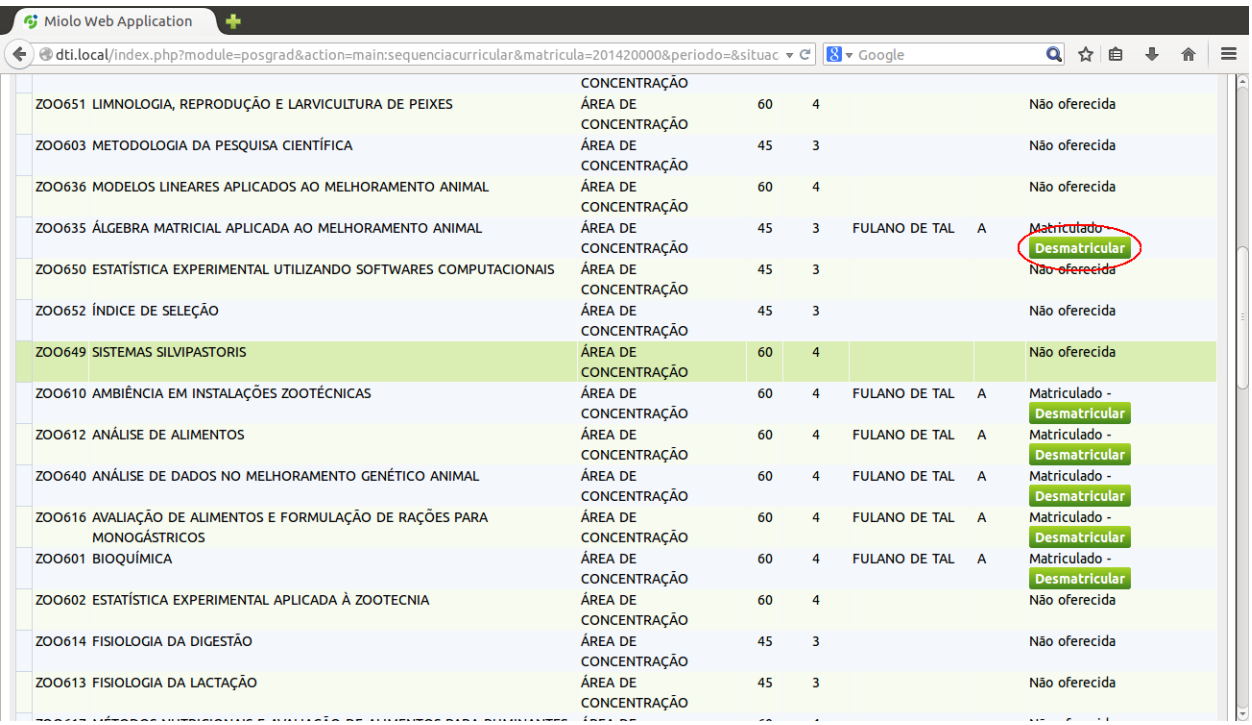

Após clicar no botão "Desmatricular", aparecerá a confirmação que o aluno foi desmatriculado na disciplina.

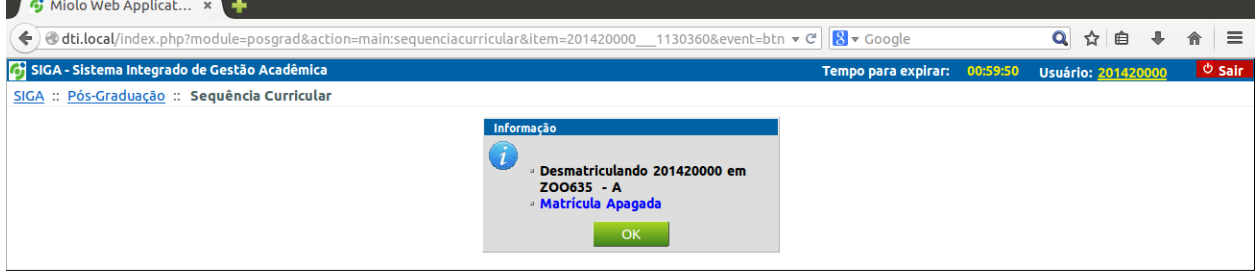

Após clicar no botão "OK" o aluno será redirecionado a tela de Sequência Curricular.

O aluno deverá repetir esse procedimento para todas as disciplinas que não deseja cursar naquele semestre.

#### <span id="page-7-0"></span>**Desmatricular em disciplina fora da grade**

Para cancelar o pedido de matrícula em disciplina fora da grade, o aluno deverá ir até o final da página clicar no botão "Cancelar" referente a disciplina à qual o aluno deseja pedir o cancelamento.

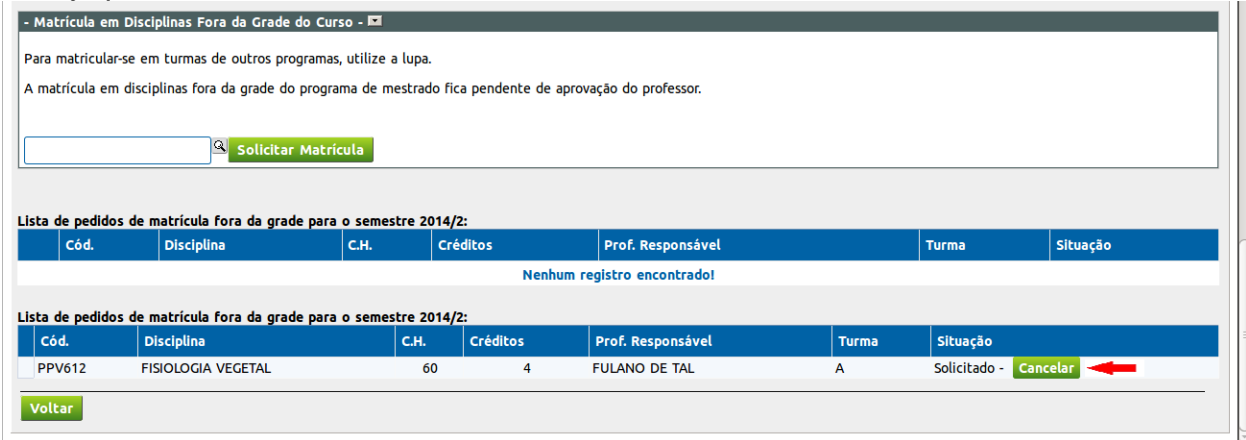

Após clicar no botão "Cancelar", aparecerá a confirmação que o pedido de matrícula foi cancelado com sucesso.

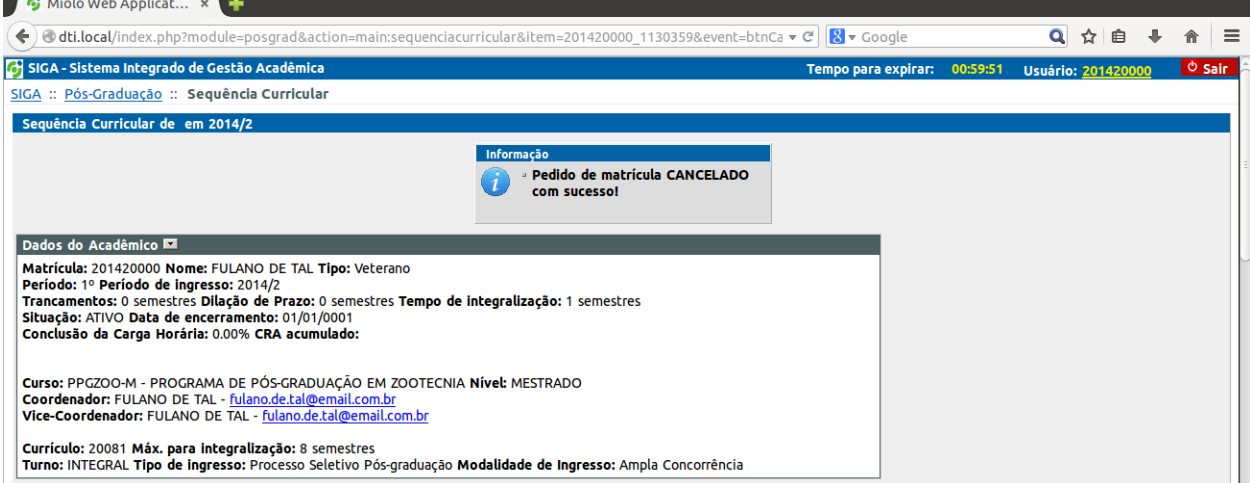

#### <span id="page-8-0"></span>**DATAS IMPORTANTES**

Fique atento aos períodos de matrícula e cancelamento de disciplinas informados no site da UFVJM. Confira com seu orientador (ou coordenador na ausência daquele) a correta sequência curricular.

Acesse o calendário da Pós-Graduação em:

[http://prppg.ufvjm.edu.br/index.php?option=com\\_edocman&task=document.view](http://prppg.ufvjm.edu.br/index.php?option=com_edocman&task=document.viewdoc&id=1462&Itemid=266) [doc&id=1462&Itemid=266](http://prppg.ufvjm.edu.br/index.php?option=com_edocman&task=document.viewdoc&id=1462&Itemid=266)

## <span id="page-8-1"></span>**CONTATO**

<span id="page-8-2"></span>**Pró-Reitoria de Pesquisa e Pós-Graduação**

E-mail: [sec.pos@ufvjm.edu.br](mailto:sec.pos@ufvjm.edu.br)

Endereços:

Campus JK - Prédio da Reitoria - Rodovia MGT 367 - Km 583, nº 5000 - Alto da Jacuba – Diamantina/MG Telefone: (38) 3532-1242

Campus Mucuri -Secretaria de Pesquisa e Pós-Graduação - Prédio Administrativo - Rua do Cruzeiro, nº1 - Bairro Jardim São Paulo - Teófilo Otoni/MG - Telefone:(33) 3522-6037